# AIRSTEP Kat Edition ユーザーマニュアル

対応機種: KATANA 50/100/Head/Artist MKII & MKI

KATANA-AIR の BTS 経由で KATANA アンプをワイヤレスでコントロールする場合、 パラメーターのコントロールにいくつかの違いがあります。これらの違いについては、この マニュアルに記載があります。

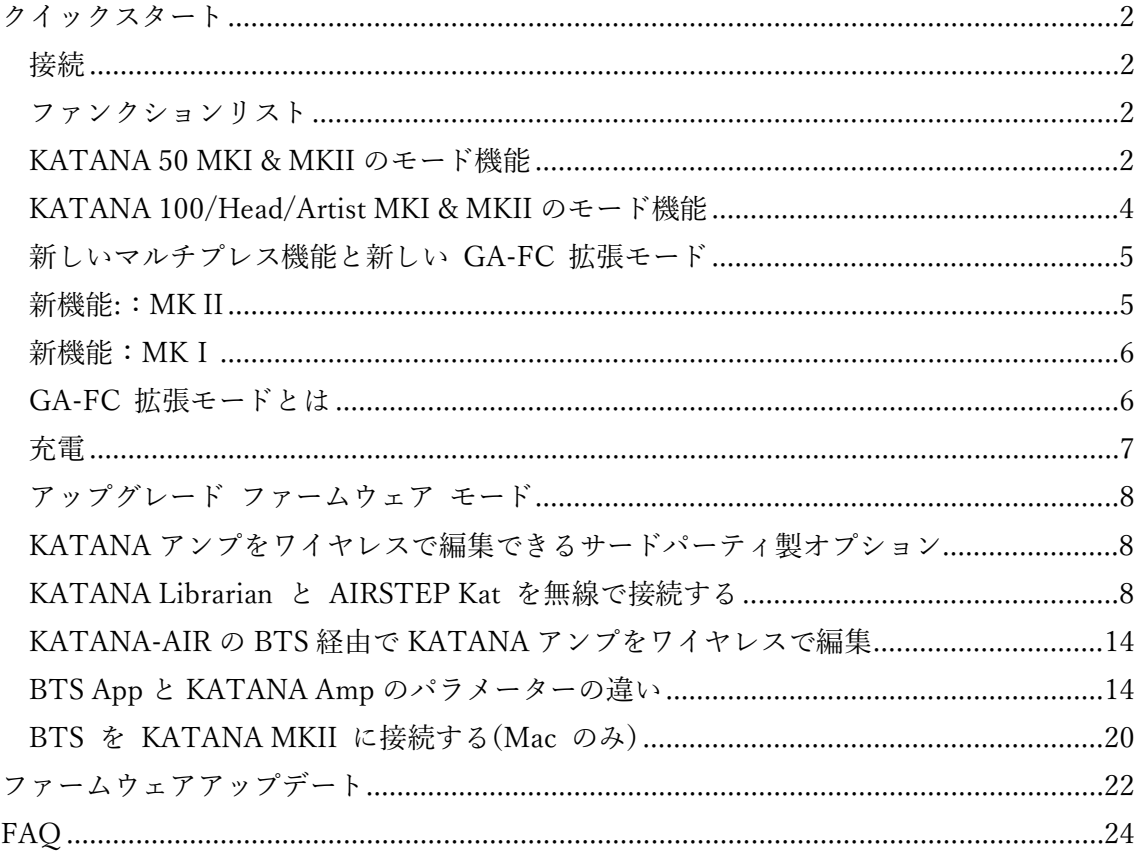

## <span id="page-1-0"></span>クイックスタート

#### <span id="page-1-1"></span>接続

1. AIRSTEP Kat Edition のファームウェアを最新のものに更新してください。

ファームウェアアップデートの詳細[はこちら>](#page-21-0)

2. 付属の 2m の長さの USB Type-C - USB Type-B ケーブルを使用して、AIRSTEP Kat Edition と KATANA アンプを接続します。長いケーブル接続が必要な場合には、対応する 端子のものを別途ご用意ください。

3. AIRSTEP Kat Edition と KATANA Amp の両方の電源を入れ、接続インジケーター (AIRSTEP の「I」) が表示されたら接続は OK です。そうでない場合は、ケーブルの接続 を確認してください。接続インジケーターが点灯しているのに KATANA アンプをコント ロールできない場合は、[FAQ](#page-23-0) を参照してください。

## <span id="page-1-2"></span>ファンクションリスト

フットスイッチと LED は左端から右端に A-E というように並んでいます。

#### <span id="page-1-3"></span>KATANA 50 MKI & MKII のモード機能

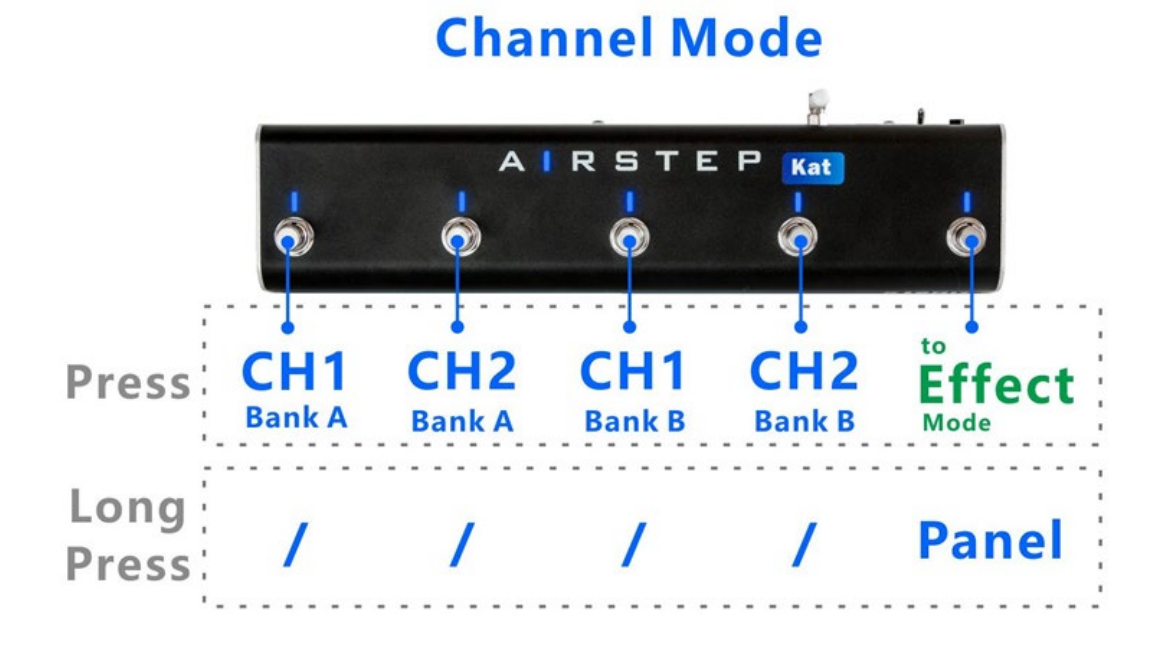

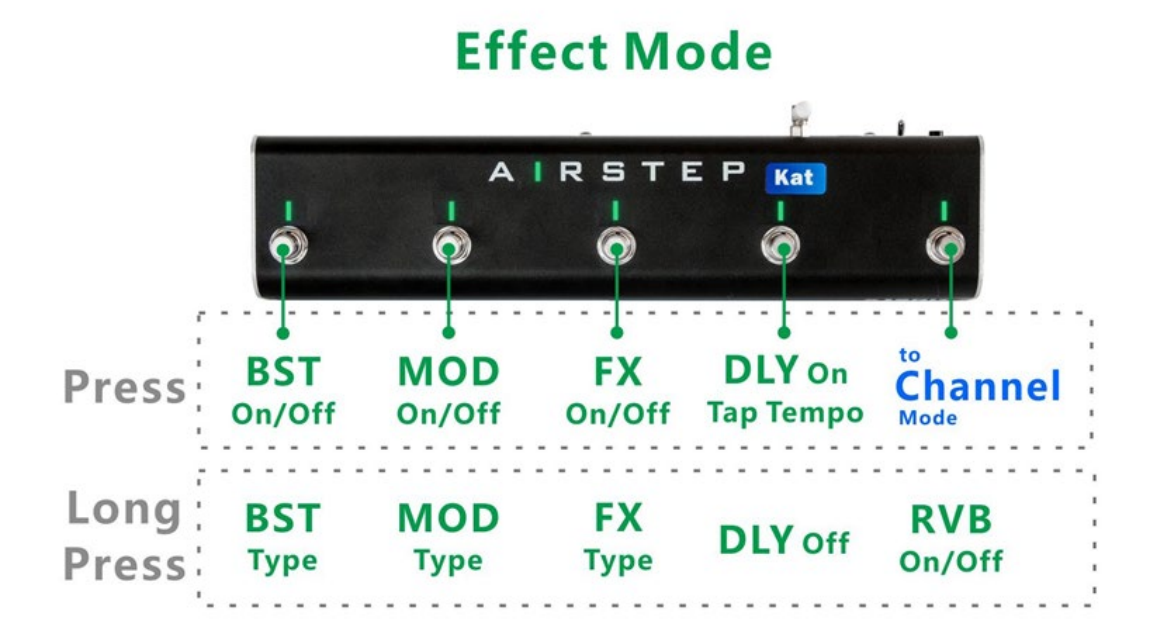

チャンネルモードでは、フットスイッチの LED は現在のチャンネルを青色で示します。 エフェクトモードでは、フットスイッチの LED が緑色/オフでエフェクトのオン/オフ状 態を示します。 DELAY がオンの場合、フットスイッチの LED が点滅してタップテンポ を示します。フットスイッチ D をタップすると、タップテンポの速さを変更できます。

### <span id="page-3-0"></span>KATANA 100/Head/Artist MKI & MKII のモード機能

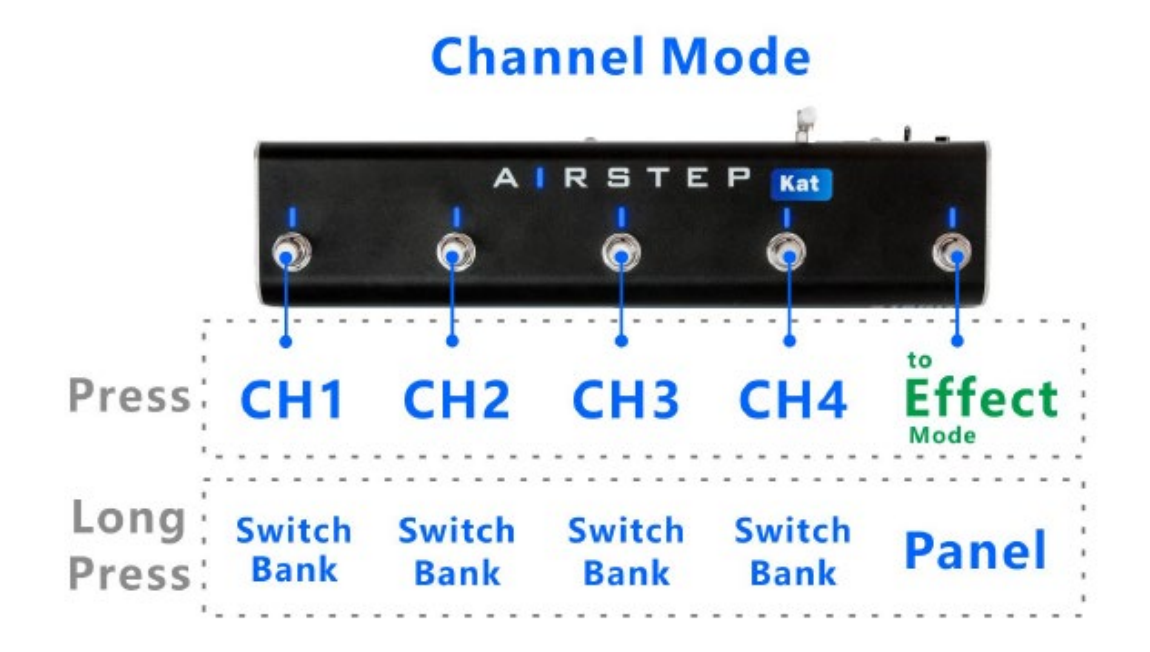

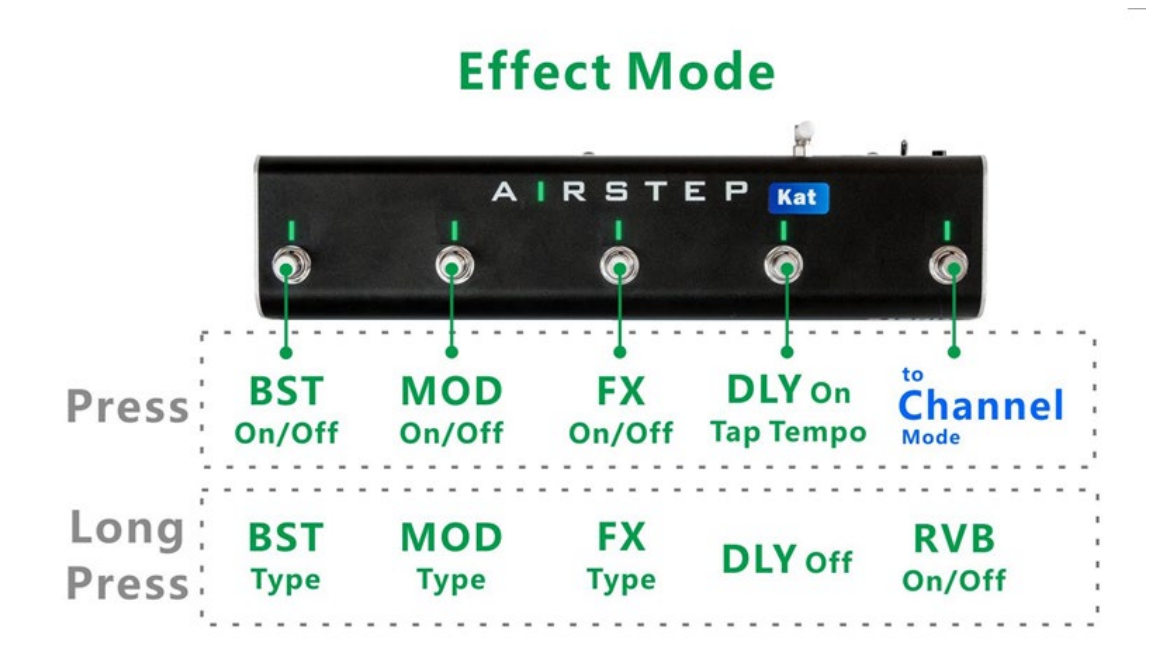

チャンネルモードでは、フットスイッチの LED は現在のチャンネルを青色で示します。 長押しすると、別のバンクの同じチャンネルに切り替わります。 FOOTSWITCH E の LED は、BANK A/B をオフ/青で示します。エフェクトモードでは、フットスイッチの LED が緑色/オフでエフェクトのオン/オフ状態を示します。DELAY がオンの場合、フッ

トスイッチの LED が点滅してタップテンポを示します。フットスイッチ D をタップする と、タップテンポの速さを変更できます。

#### <span id="page-4-0"></span>新しいマルチプレス機能と新しい GA-FC 拡張モード

(但し、V1.3 ファームウェアへのアップデートが必要)

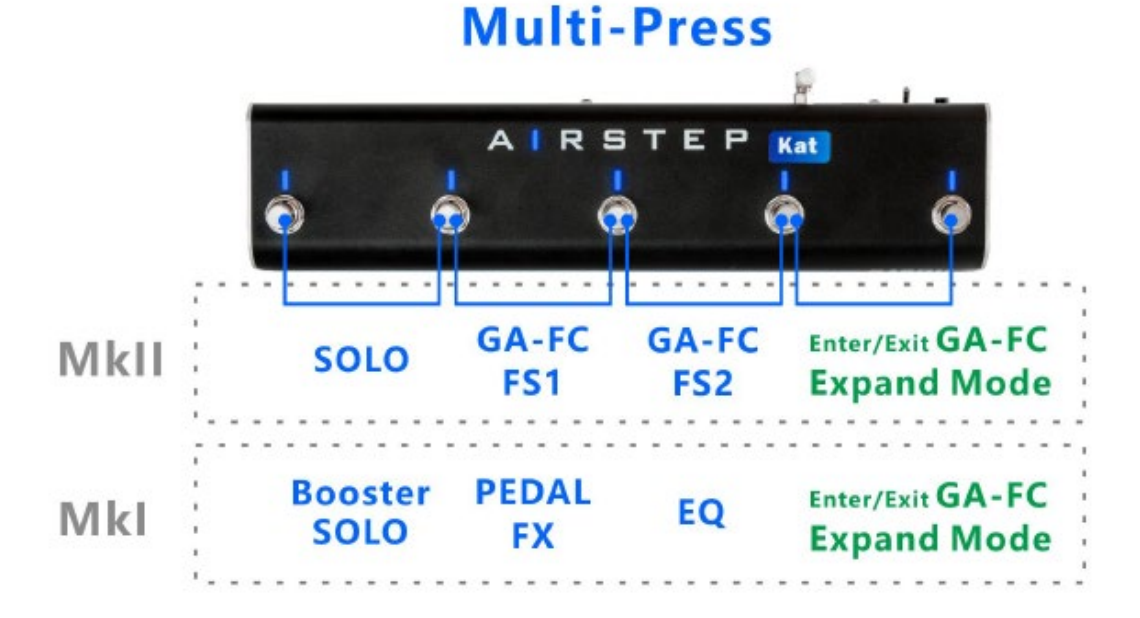

マルチフットスイッチを押して、上図の新しい機能を切り替えます。これらの機能は、これ ら 3つのモード (Channel Mode、Effect Mode、および新しい GAFC Expand モード)す べてで機能します。

KATANA MK II ユーザーは、すべての機能を使用する場合、KATANA を V2.0 ファーム ウェアにアップデートする必要があります。

#### <span id="page-4-1"></span>新機能::MK II

SOLO: KATANA アンプの SOLO モードを切り替えます。音量を上げる機能なので、初 期値が低いとあまり差が目立たないかもしれません。その特性上、KATANA Librarian で オン/オフ状態が正しく表示されない場合があります。

GAFC-1: GA-FC Pedal の FS 1 フットスイッチと同じ機能です。KATANA Librarian を介 してコントロールするさまざまなパラメーターを割り当てることができます。

KATANA 100/Head/Artist MK II ユーザーの場合、BTS Desktop も機能します。

GAFC-2: GA-FC Pedal の FS 1 フットスイッチと同じ機能です。 KATANA Librarian を

介してコントロールするさまざまなパラメーターを割り当てることができます。

KATANA 100/Head/Artist MK II ユーザーの場合、BTS Desktop も機能します。 GA-FC 拡張モードの開始/終了: このモードの詳細については、次の部分を確認してください。

#### <span id="page-5-0"></span>新機能:MKⅠ

ブースター SOLO: ブースターの SOLO モードを切り替えます。ブースターがオンの場 合にのみ機能します。アンプの前段階なので、アンプが歪んでいるとあまり効果が感じられ ない場合があります。

PEDAL FX: PEDAL FX を切り替えます。

EQ: EQ を切り替えます。

GA-FC 拡張モードの開始/終了: このモードの詳細については、次の部分を確認してくだ さい。

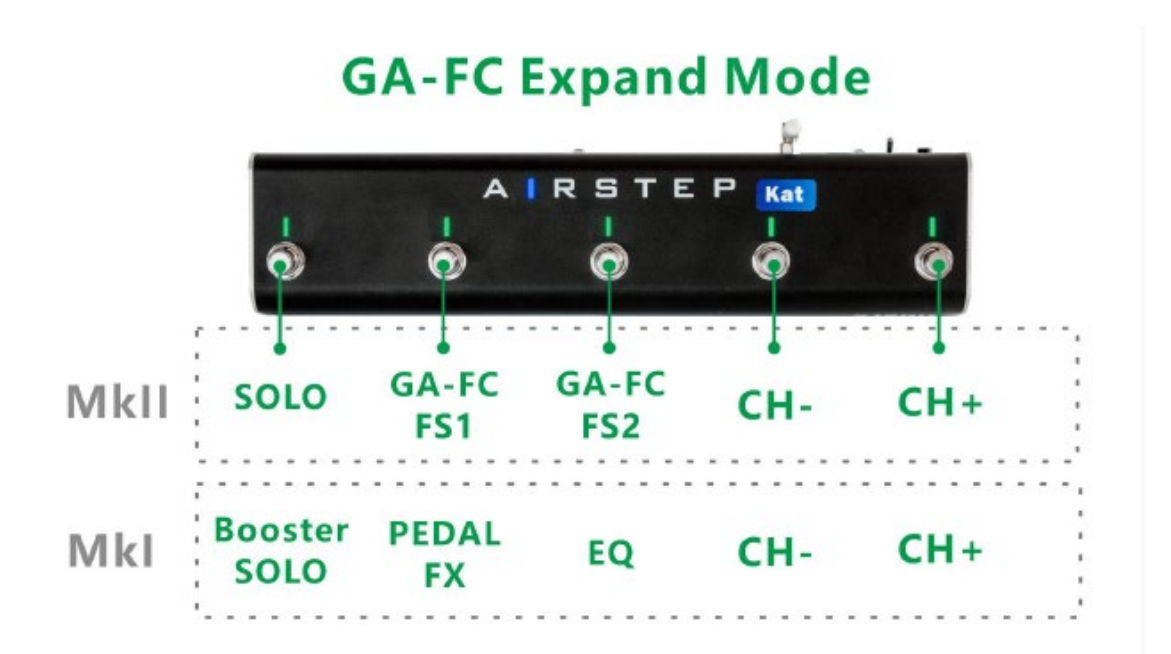

### <span id="page-5-1"></span>GA-FC 拡張モードとは

KATANA 100/Artist/Head と GA-FC ペダルを所有している場合、GA-FC Expand Mode は、GA-FC にはない機能を拡張するのに役立ちます。もちろん、GA-FC をお持ちでない方もスタンドアロン モードとしてご利用いただけます。

KATANA MK II ユーザーの場合、新機能を使用するには、KATANA を V2.0 ファームウェアに更 新する必要があります。このモード内のこれらの機能は、Channel- と Channel + を除いて、間違い なく Multi-Express と同じです。

このモードでは、フットスイッチの LED が青色に点滅して現在のチャンネルを示し、フットスイッ チの LED が緑色に点灯して、このモードが制御するパラメーターを示します。

GA-FC の拡張はどのように役立ちますか?

1.KATANA でプリセットをワイヤレスで編集する。

2. これで、直接押してソロをトリガーできます。

3. GA-FC に FS1 および FS2 ジャックを保存します。これらのジャック用のフットスイッチを購入 する必要はありません。

4. GA-FC がエフェクトを切り替えているとき、AIRSTEP Kat Edition はチャンネルを切り替えて、 どのチャンネルにいるのかを示すことができます。

#### <span id="page-6-0"></span>充電

付属の 5V USB 充電ケーブル、または 9V 標準ペダル電源で、 4~6 時間充電してくださ い。

### <span id="page-7-0"></span>アップグレード ファームウェア モード

FS D(左から 4 番目のフットスイッチ)を押しながら電源を入れます。

#### <span id="page-7-1"></span>KATANA アンプをワイヤレスで編集できるサードパーティ製オプション

「Katana Librarian」 は、AIRSTEP Kat Edition を使用して KATANA 50/100/Head/Artist MKI/MKII をワイヤレスでコントロールするための、より高度で強力なサードパーティ製 アプリです。 高度な機能については、料金を支払う必要があります。iOS、Android それぞ れ用意されています。

下記リンクで確認してください KATANA Librarian iOS KATANA Librarian Android

#### <span id="page-7-2"></span>KATANA Librarian と AIRSTEP Kat を無線で接続する

#### iOS の場合

以下の手順を行う前に、AIRSTEP Kat Edition が KATANA アンプにケーブル接続され、 両方の電源がオンになっていることを確認してください。

KATANA Librarian を開き、「Connect Amp」をクリックします。

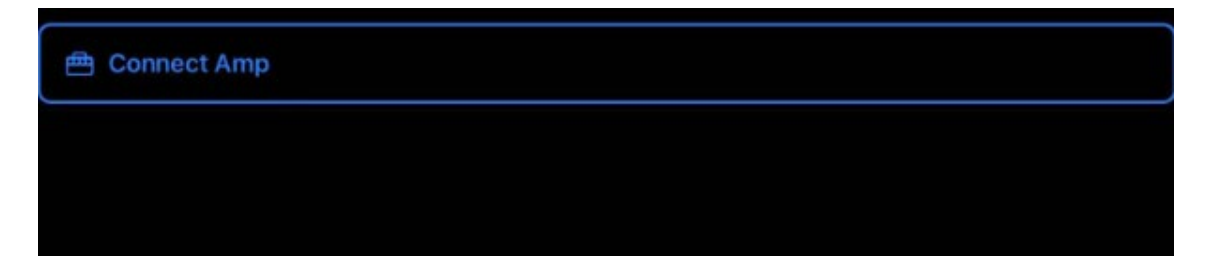

「Connect Bluetooth Adapter」をクリックし、「AIRSTEP Kat」をクリックします。 ステ ータスが「接続済み」になるまでしばらく待ちます。

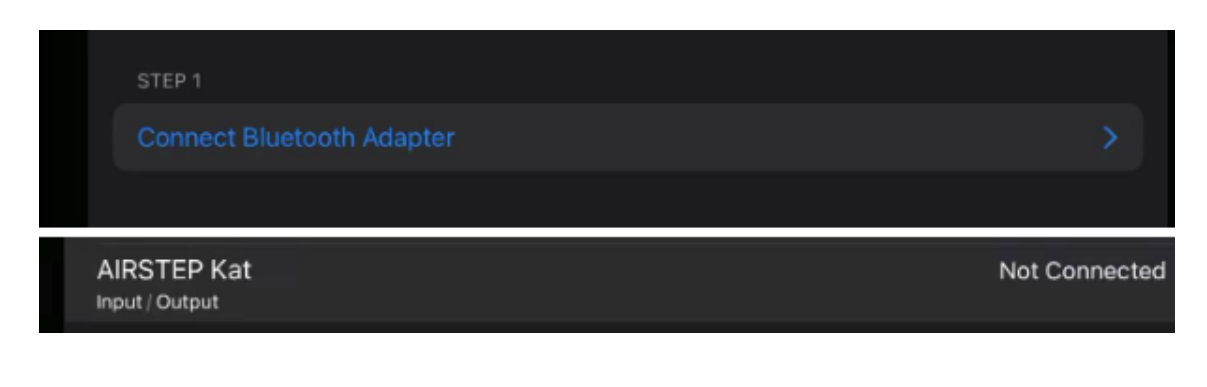

# 前のページに戻り、「AIRSTEP Kat 経由でアンプに接続」をクリックします。

STEP<sub>2</sub>

これで完了です。

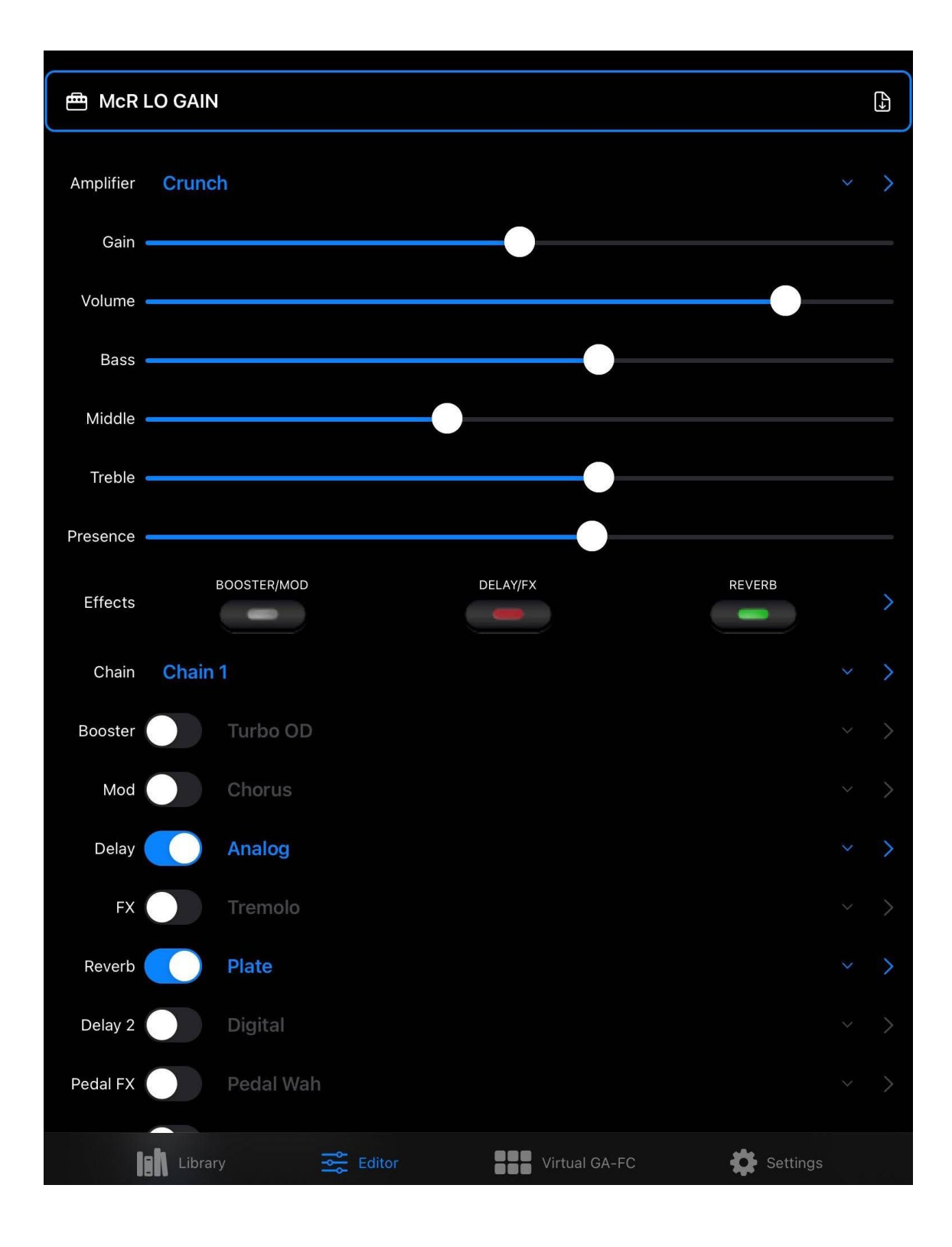

### Android の場合

以下の手順を行う前に、AIRSTEP Kat Edition が KATANA アンプにケーブル接続され、 両方の電源がオンになっていることを確認してください。

KATANA Librarian を開き、「 <図?>」と入力して設定を入力します。

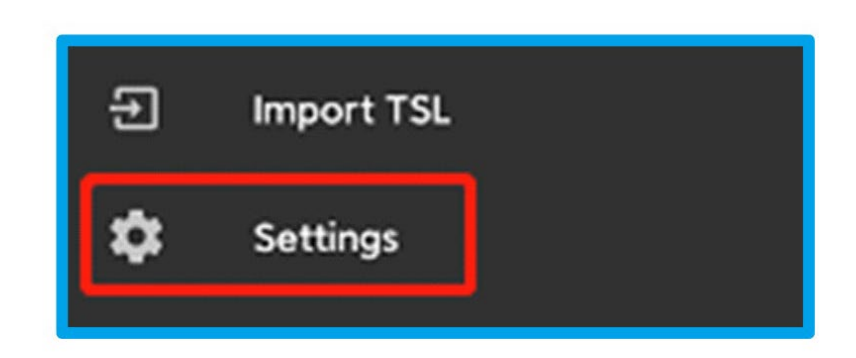

「Manage MIDI Devices」を選択します。

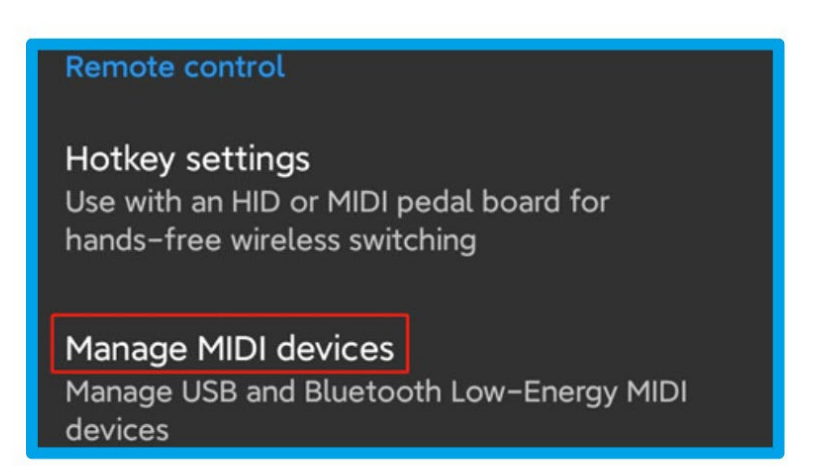

「AIRSTEP Kat」をスキャンして接続します。接続が成功すると、「AIRSTEP Kat」の後に

アンプのアイコンが表示されます。

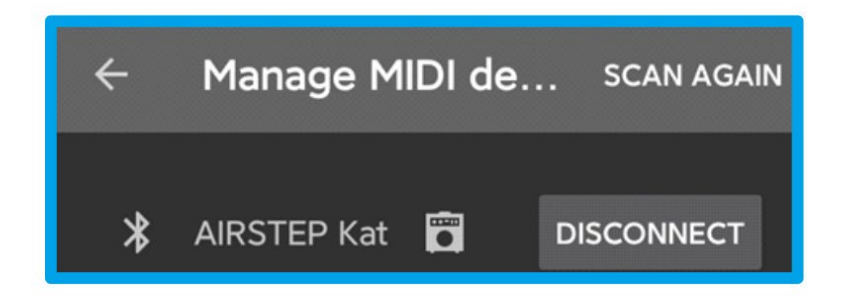

KATANA Librarian のメインページに戻り演奏してみてください。

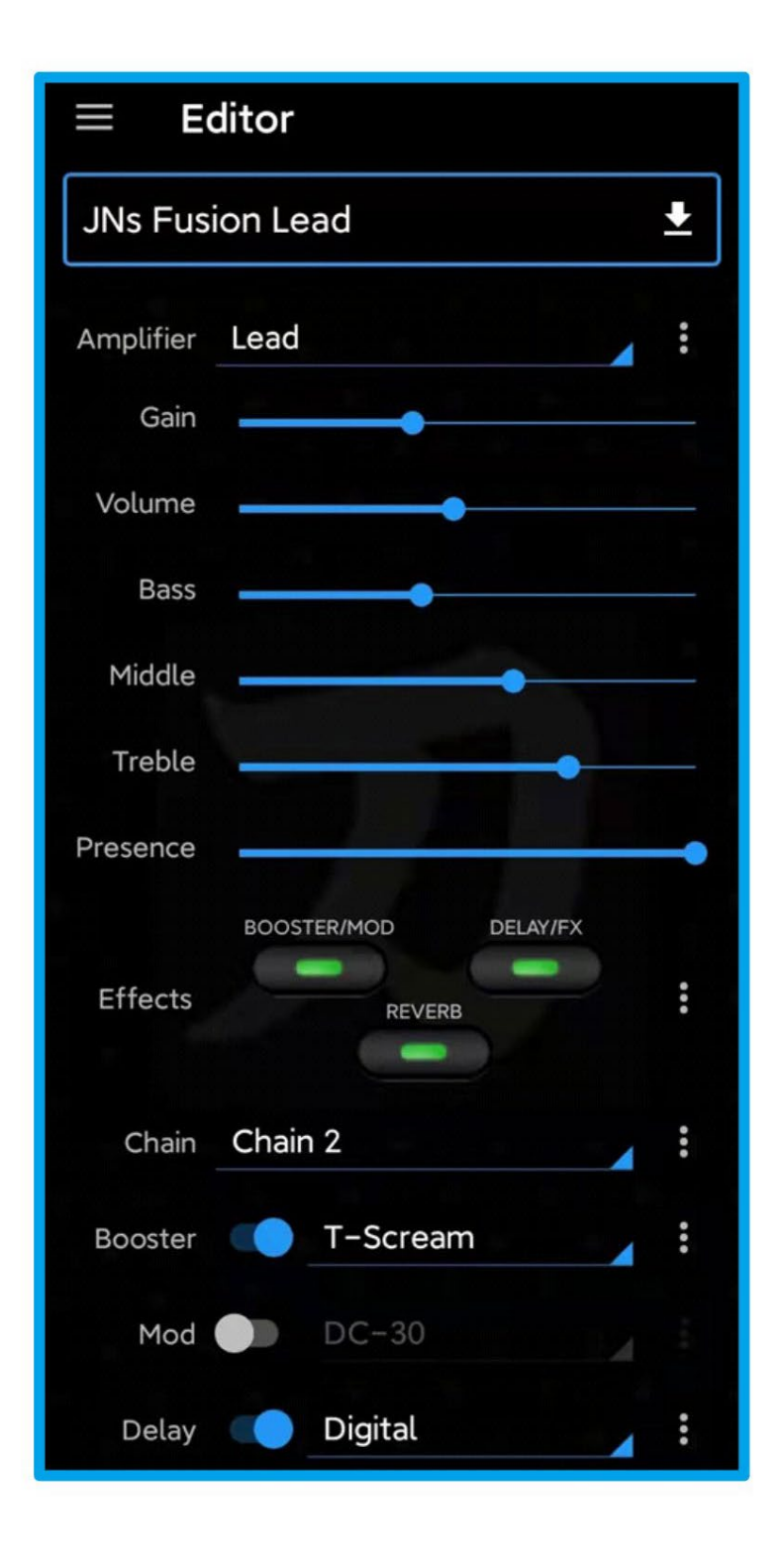

#### <span id="page-13-0"></span>KATANA-AIR の BTS 経由で KATANA アンプをワイヤレスで編集

これまでのところ、KATANA 50/100/Head/Artist MKII & I 用の iOS または Android 用の公式 BTS アプリはなく、これらのアンプには Bluetooth モジュールがありません。 しかし、AIRSTEP Kat Edition のマジックを使えば、BTS for KATANA-AIR を使用して、これらの KATANA アン プをワイヤレスでエディットすることができます。 以下の手順を行う前に、AIRSTEP Kat Edition が KATANA アンプにケーブル接続され、両方の電源がオンになっていることを確認してくださ い。

1. KATANA-AIR 用の BTS をダウンロード iOS: ここをクリックしてダウンロード Android: ここをクリックしてダウンロード

2. BTS App for KATANA-AIR を使用するスマートデバイスの Bluetooth をオンにします。 Android 端末の場合は、位置情報もオンにしてください。

3. BTS アプリに入り、「Bluetooth MIDI デバイス」を入力し、「接続」で AIRSTEP Kat を選択し、

「OK」をクリックします。 パラメーター編集ページが表示された後、正常に接続されたことを意 味します。

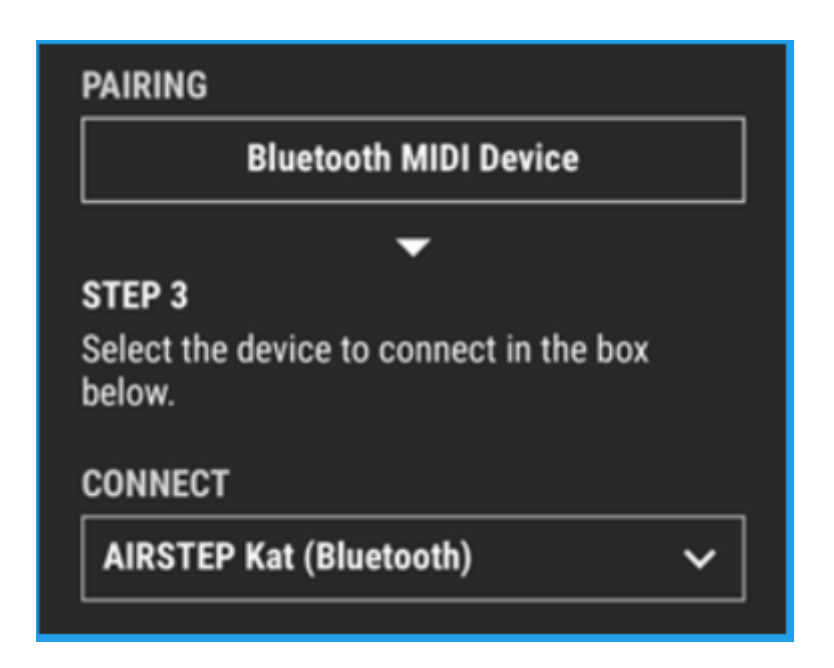

#### <span id="page-13-1"></span>BTS App と KATANA Amp のパラメーターの違い

KATANA 50 MKII&I ユーザーの場合、BTS for KATANA-AIR はパネルを除いて 6 つの

パッチがあるのに対し、KATANA 50 はパネルを除いて 4 つのパッチしかないため、BTS App の 1-4 パッチは KATANA の CH 1 BANK A から CH2 BANK B を示します。 50. BTS アプリの 5-6 パッチは、KATANA 50 の 3-4 パッチ (CH1 BANK B と CH2 BANK B) を繰り返します。

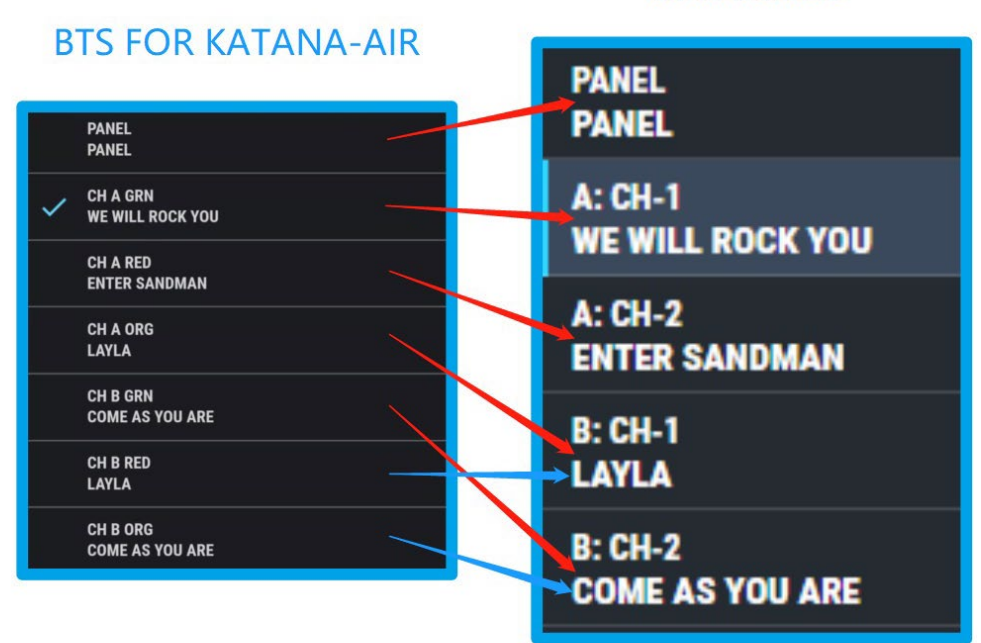

**KATANA 50** 

KATANA 100/Head/Artist MKII&I ユーザーの場合、BTS for KATANA-AIR はパネルを 除いて 6 つのパッチしかないのに対し、KATANA 100/Head/Artist はパネルを除いて 8 つ のパッチしかないため、エディットできるのは前面の 6 つのパッチ (CH1 BANK A 、CH 2 BANK A、CH3 BANK A、CH4 BANK A、CH1 BANK B、CH2 BANK B) BTS アプリ経 由。 CH3 BANK B と CH4 BANK B は、AIRSTEP Kat/KATANA AMP を使用してパッ チに入り、KATANA AMP のボタンを使用して保存する必要があります。

# KATANA 100/Head/Artist

# **BTS FOR KATANA-AIR**

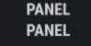

**CH A GRN<br>HERE WE ARE NOW**  $\checkmark$ 

CH A RED<br>Exit light

CH A ORG<br>Sweet Child

CH B GRN<br>Glitter Gold

CH B RED<br>Relax Nightman

**CH B ORG<br>BUTTERFLY&ZEBRAS** 

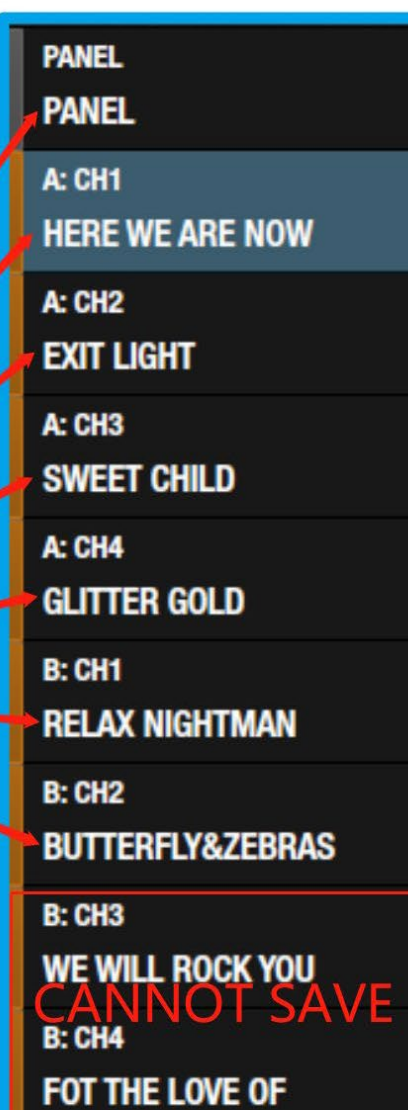

#### MKII の違い

KATANA MKII ユーザーの場合、MK II には KATANA-AIR/KATANA MKI シリーズと 比較していくつかの新しいエフェクトとコントロール デザインのわずかな違いがあるた め、知っておく必要がある重要な情報がいくつかあります。

#### パッチインポートの違い

BTS アプリからパッチをインポートすることはできません。

#### メインページのコントロールノブの違い

制御設計が異なるため、KATANA-AIR の BST/MOD ノブと DELAY/FX ノブの BTS は、MK II の BOOSTER と FX ノブのみを実際に制御および表示します。ただし、MOD や DELAY をエディットできないわけではありません。 エフェクトページに入って、すべ てのエフェクトを編集できます。

例として BTS アプリの BST/MOD ノブを取り上げます (DELAY/FX ノブは同じルー ルの下にあります)。対応する関係は次のとおりです。

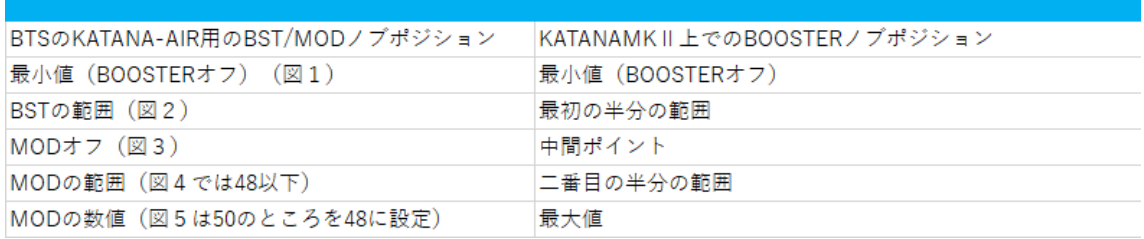

図 1

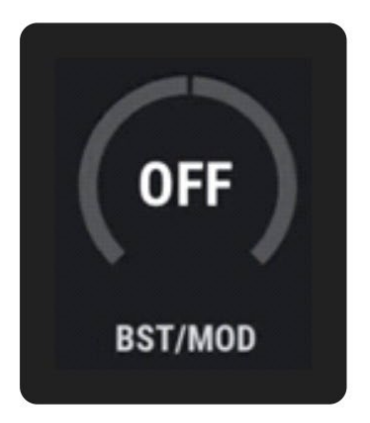

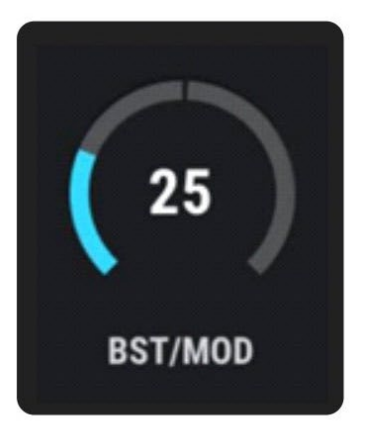

図 3

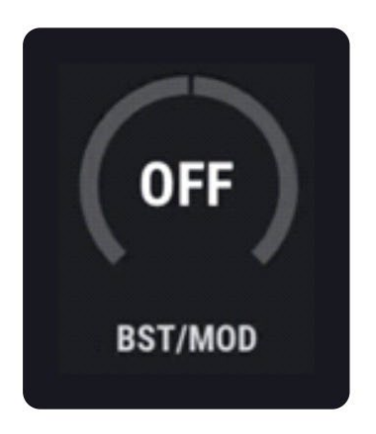

図 4

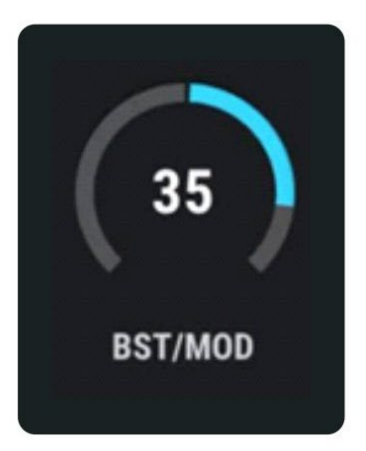

図2

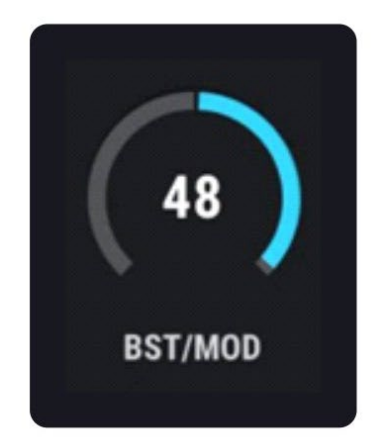

BTS for KATANA-AIR がこれまでサポートしていない KATANA MKII の新しいエフェ クト:

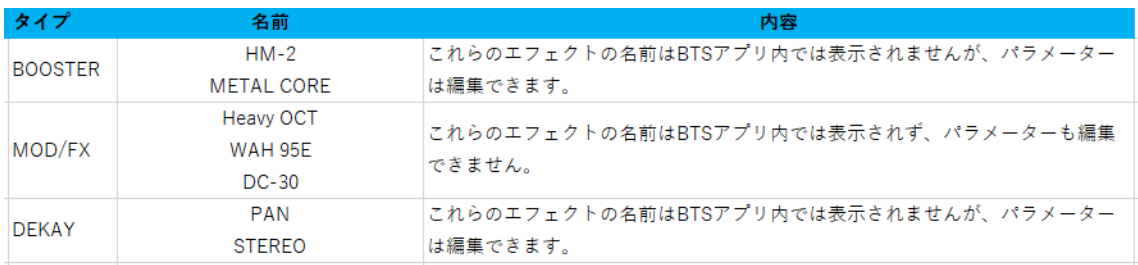

### MKI の違い

KATANA MKI ユーザーの場合、MK I のパラメーターは KATANA-AIR とほぼ同じであ るため、KATANA-AIR 用の BTS を直接使用できます。 また、AIRSTEP Kat Edition を 使用すると、3 つの効果から 5 つの効果のロックを解除できます。また、BTS アプリのオ ンライン ライブラリアンからパッチをインポートすることもできます。

## <span id="page-19-0"></span>BTS を KATANA MKII に接続する(Mac のみ)

注意: この接続方法は、KATANA MK II および Mac コンピューターでのみ使用できます。 1. AIRSTEP Kat Edition が KATANA アンプに接続され、両方の電源がオンになっている ことを確認します。

2. App Store で「Bluetooth MIDI Connect」をダウンロードし、デバイス一覧から「AIRSTEP Kat」を選択して接続します。

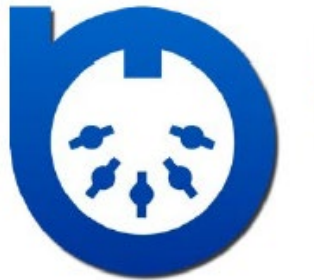

**Bluetooth MIDI Connect** KORG INC. ★★★★ + 3.4 + 17 Ratings Free

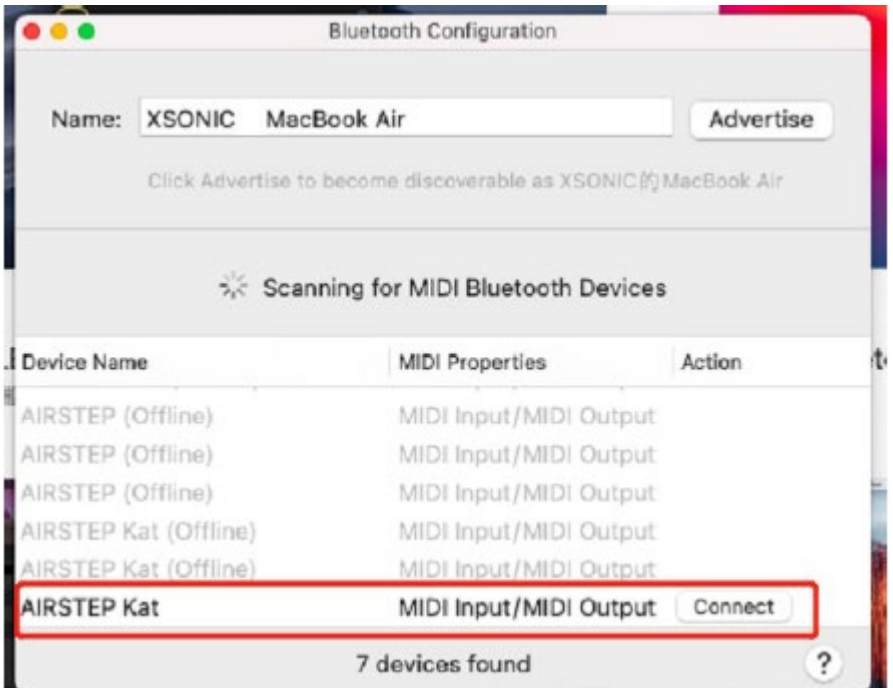

3. BTS for KATANA MKII を開き、デバイスリストで「AIRSTEP Kat」を選択して接続し

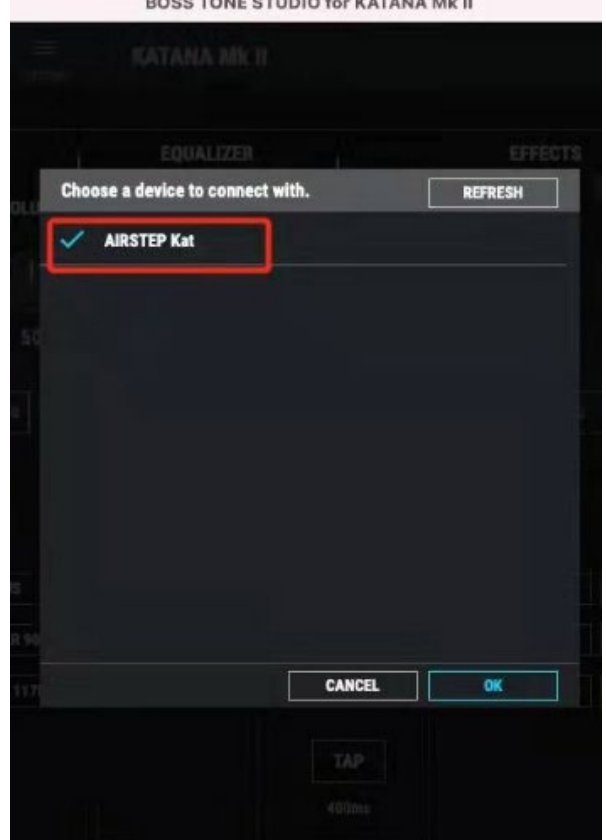

ます。 その後、ワイヤレス編集機能をお楽しみください!

# <span id="page-21-0"></span>ファームウェアアップデート

AIRSTEP アップデーターをダウンロードします。

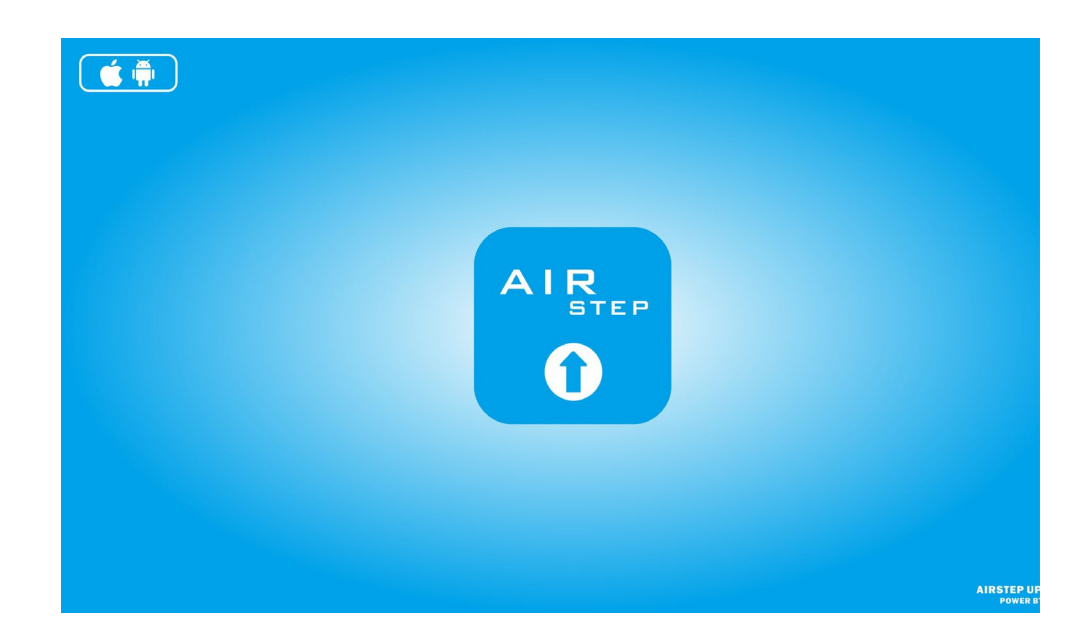

ダウンロード先は以下になります。

iOS[: https://apps.apple.com/cn/app/airstep-updater/id1577663031?l=en](https://apps.apple.com/cn/app/airstep-updater/id1577663031?l=en)

Android:<https://play.google.com/store/apps/details?id=com.timeyaa.flutternordicdfu>

### アップグレード:AIRSTEP Special Edition

AIRSTEP Special Edition のフットスイッチ D を長押ししたまま、電源スイッチをオンに します。左から 2 番目のフットスイッチの LED が点灯しているときは、アップグレード モードに入ったことを意味します。

AIRSTEP アップデーター

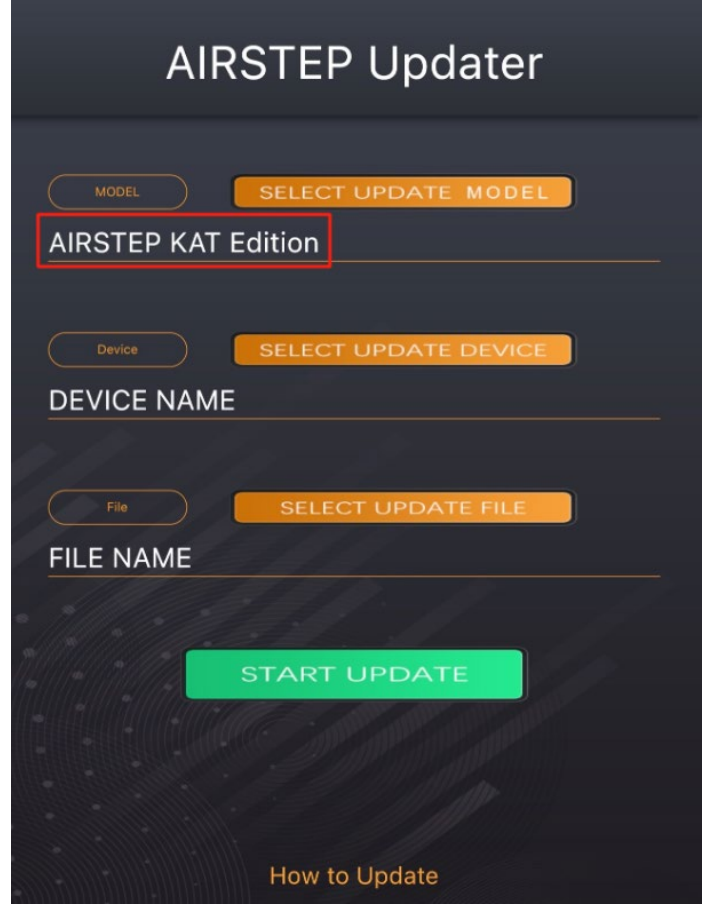

### アップデート手順

1. Bluetooth で AIRSTEP Updater を操作できるようにしてください。

2.「SELECT UPDATE MODEL」では「AIRSTEP Kat Edition」を選択します。

3.システムの位置情報を許可し「SELECT UPDATE DEVICE」で「AIRSTEP」を選択しま す。

4.「SELECT UPDATE FILE」でアップグレードが必要なファームウェアを選択します。

5.「START UPDATE」をクリックしてアップグレードを開始します。

# <span id="page-23-0"></span>FAQ

1.Mac で KATANA MKⅡ用の BST を接続するにはどうしたら良いですか?

[・こちらを](#page-19-0)ご参照ください。

2. AIRSTEP Kat Edition の接続インジケーターは点灯していますが、KATANA アンプを コントロールできません。どうすればよいですか?

・ これは、KATANA の MIDI アサインがデフォルトとして設定されていないことを意味 します。 KATANA アンプを BTS デスクトップに接続し、「System」-「MIDI SETTING」 で、すべてのパラメーターをデフォルト値に変更してください。

### MKⅡの場合

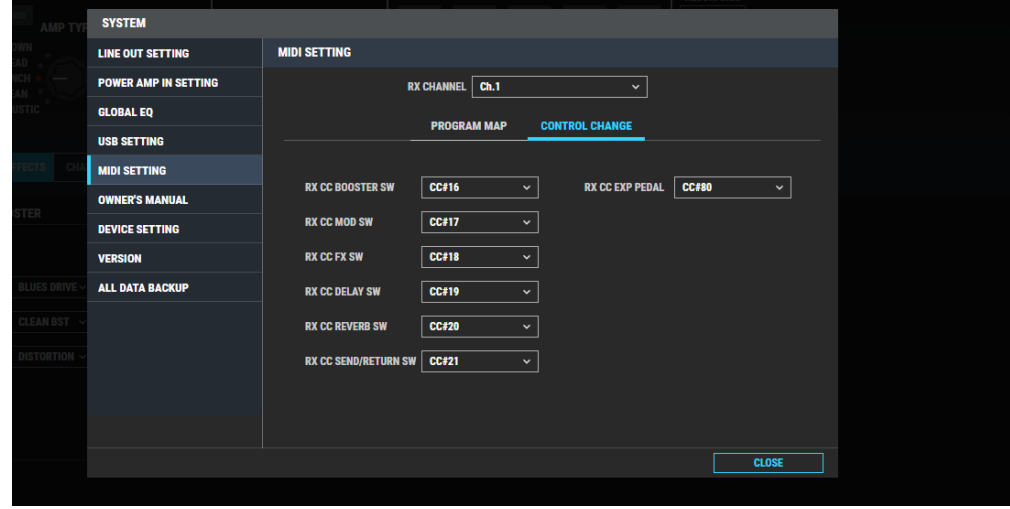

## **MKI** の場合

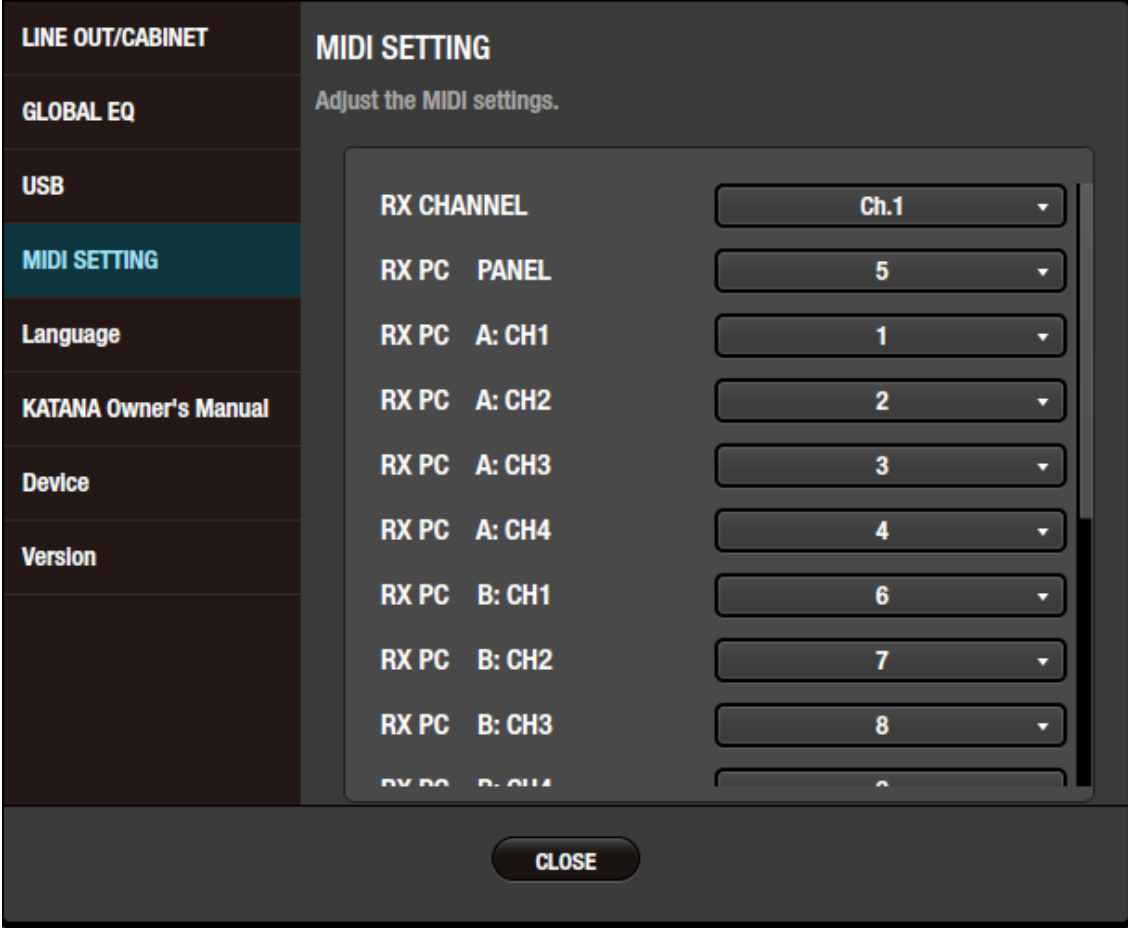

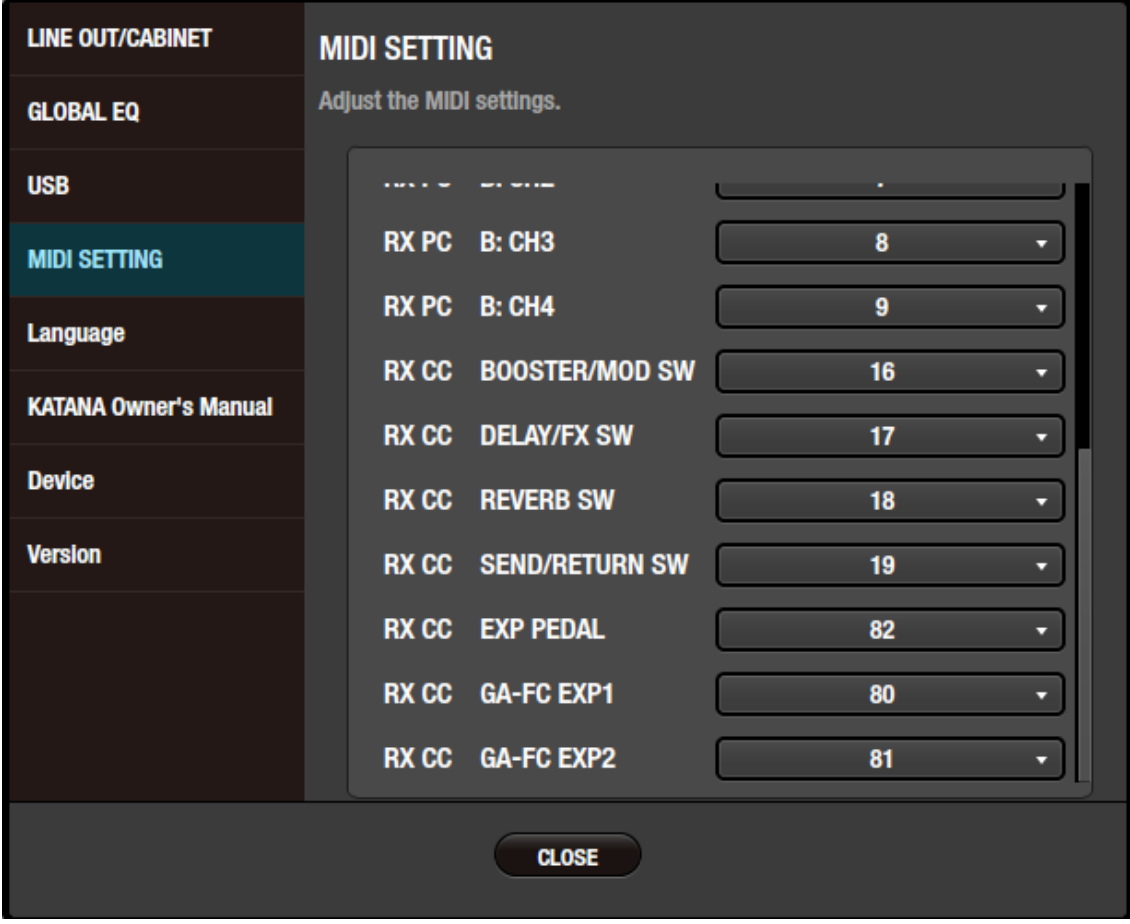

3. KATANA MKI で BOOSTER/MOD/FX のタイプを変更するために長押しすると、正 しいエフェクト タイプを変更できません。どうすればよいですか?

・KATANA MKI の場合、KATANA Amp/BTS Desktop/BTS for KATANA-AIR/KATANA Librarian App の BST/MOD または DELAY/FX ノブのどの部分を選択するかによって、 エフェクトタイプの変更コマンドが異なります。

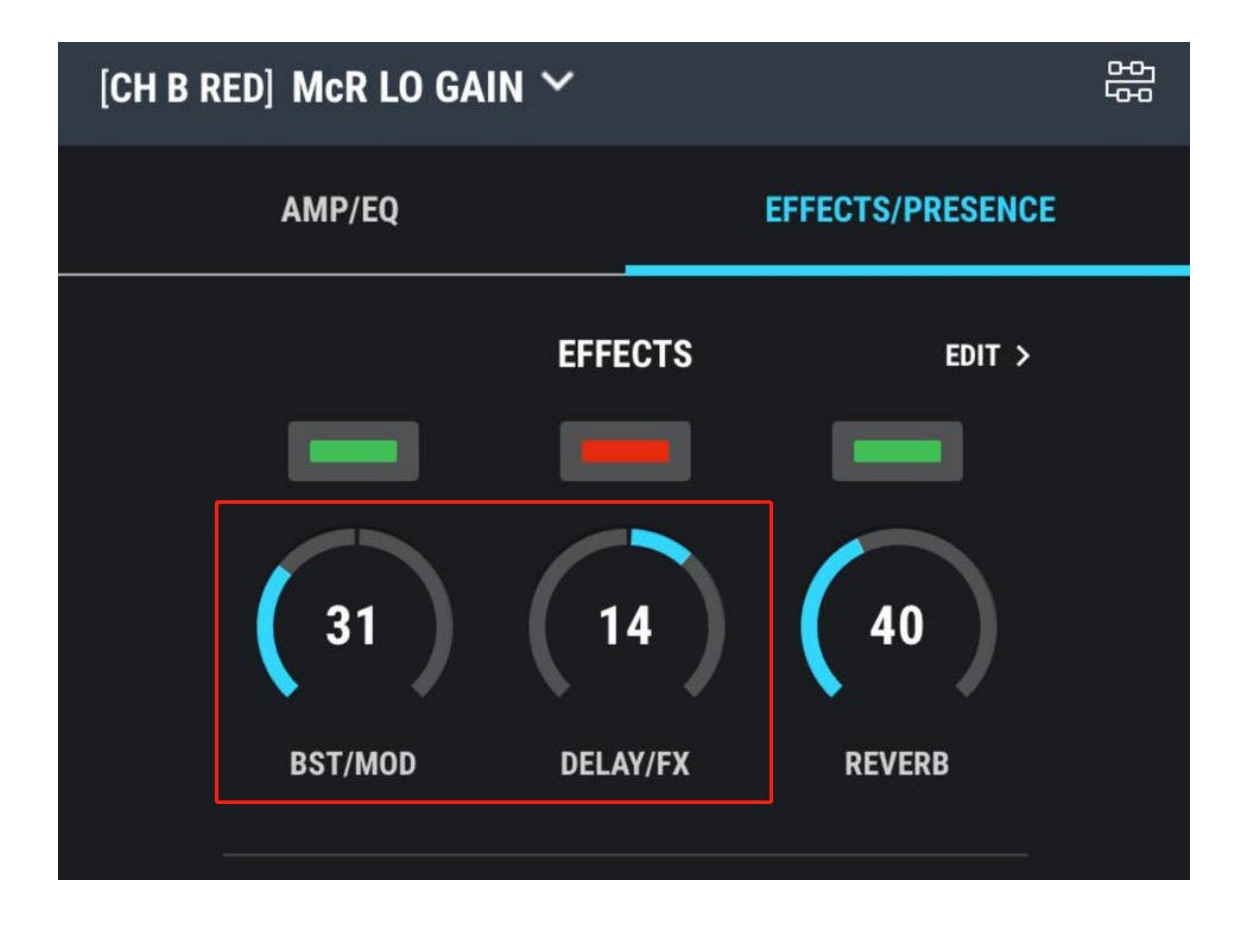

BST/MOD ノブの場合、BST パートを選択すると長押しで BST タイプが切り替わります。 MOD パートを選択した場合、長押しすると MOD タイプが変わります。 そのため、 KATANA Amp/BTS Desktop/BTS for KATANA-AIR/KATANA Librarian App でコントロ ールしたいものを選択して保存する必要があります。